# Abilita negoziazione automatica per impostazione predefinita nell'utilità di configurazione CIMC F8  $\overline{\phantom{a}}$

## Sommario

**Introduzione** Problema **Soluzione Conclusioni** 

## Introduzione

In questo documento viene descritto come risolvere il problema dell'abilitazione della negoziazione automatica per impostazione predefinita quando si passa da una modalità di rete CIMC (Cisco Integrated Management Controller) a un'altra con l'utilizzo dell'utility di configurazione CIMC F8. La negoziazione automatica è supportata solo in modalità dedicata, pertanto il passaggio da una modalità non dedicata a una modalità dedicata potrebbe introdurre questo comportamento.

## Problema

Questo problema si verifica quando si utilizza l'utility F8 per configurare il CIMC, in particolare le varie modalità di rete.

Visibilità/impatto sui clienti:

Èpossibile notare che l'impostazione di negoziazione automatica non viene abilitata per impostazione predefinita quando si passa da modalità di rete non dedicate (Shared-LOM/Cisco Card/Shared-LOM Ext) a modalità di rete dedicata.

Nota: Questa condizione si verifica solo quando si aggiornano le impostazioni CIMC con l'utilità di configurazione CIMC F8 e non ha effetto quando si utilizza WebUI per modificare le impostazioni.

## Soluzione

Per passare dalla modalità LOM condivisa alla modalità dedicata con l'utility F8, procedere come segue.

1. Avviare il server e selezionare F8 per accedere all'utility di configurazione CIMC, come mostrato nell'immagine.

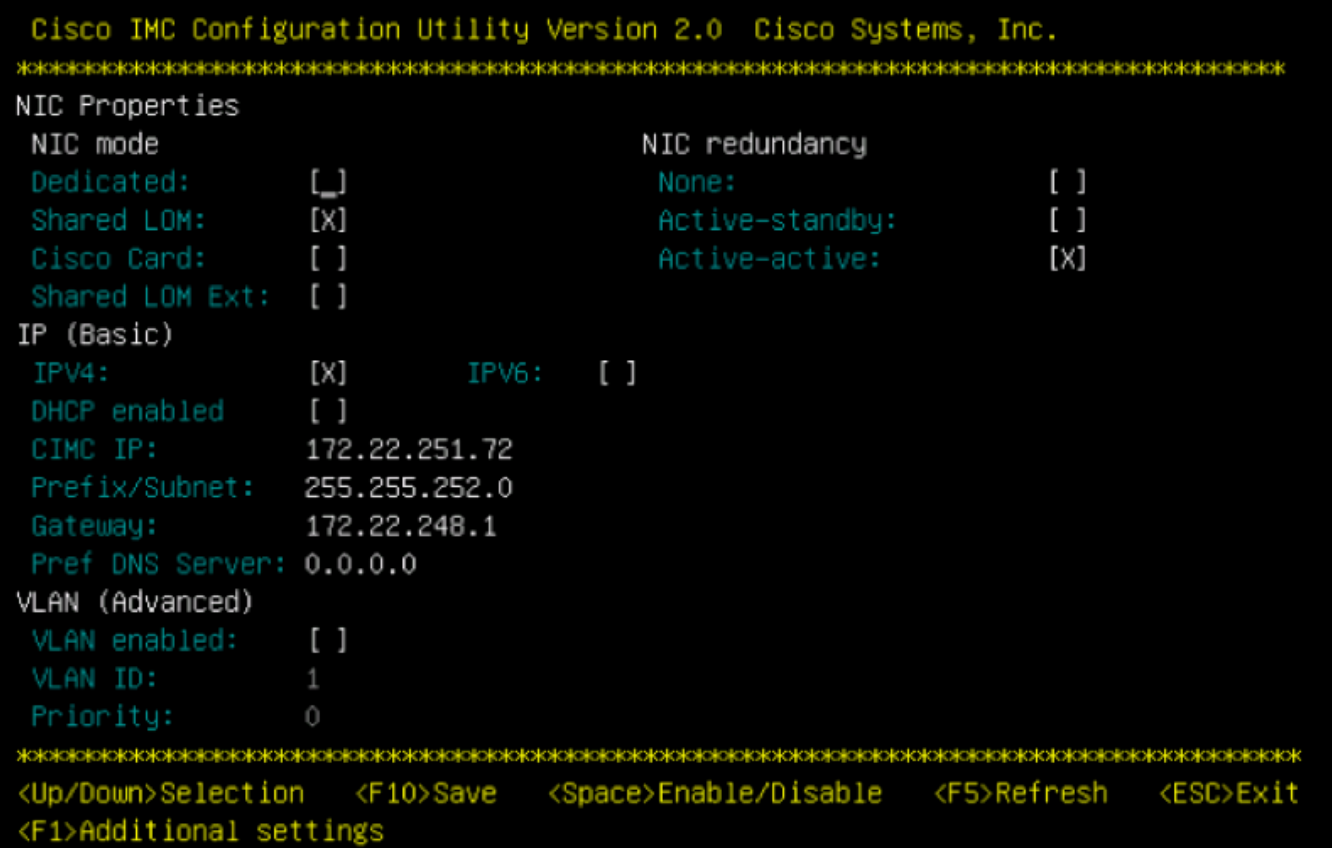

Nota: Per visualizzare le impostazioni di configurazione aggiuntive, potrebbe essere necessario premere F1, che dipende dalla versione CIMC in uso, come mostrato nell'immagine.

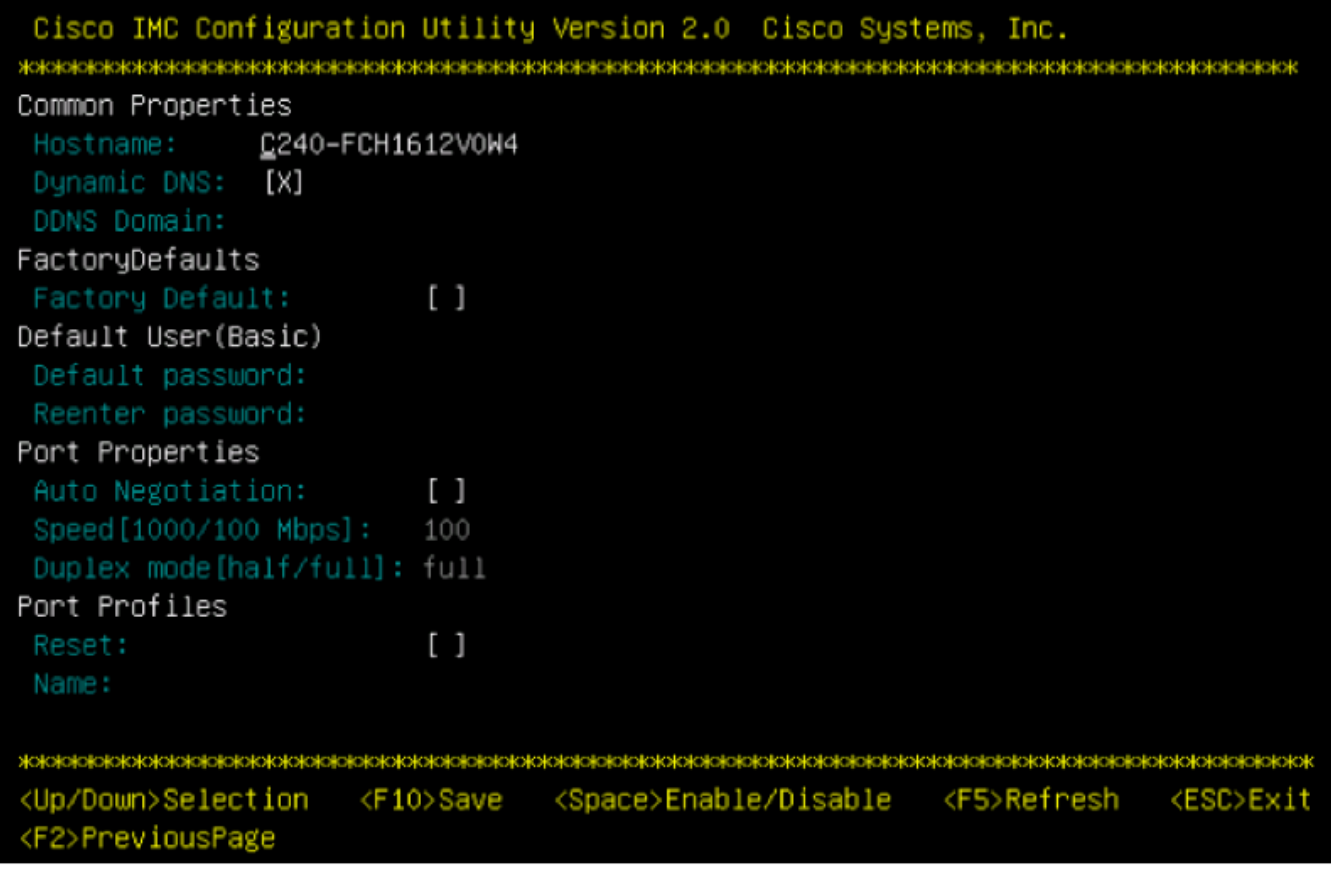

Nota: In questa finestra di dialogo è attiva la modalità LOM condivisa ed è possibile verificare che la negoziazione automatica non è abilitata, poiché non è un'impostazione valida.

Quando si tenta di attivare, viene visualizzato l'errore come mostrato nell'immagine.

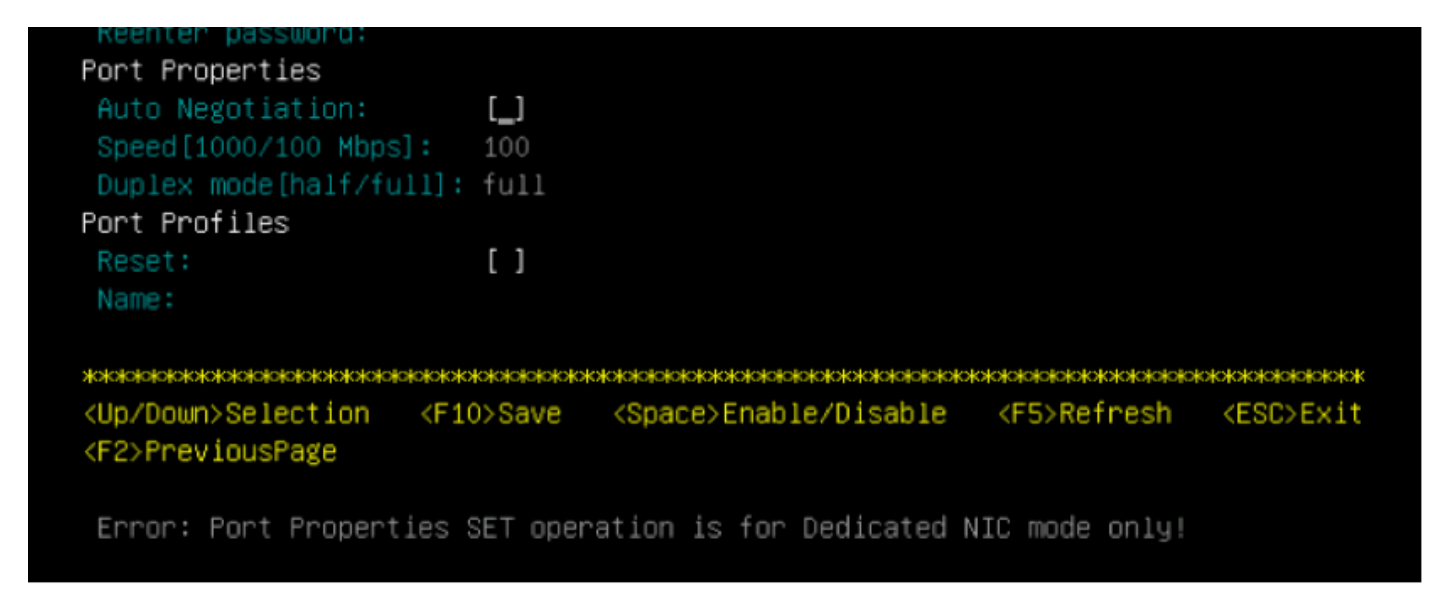

2. Per tornare alla pagina precedente, premere F1.

Quindi, selezionare queste impostazioni per attivare la modalità dedicata del CIMC:

- Modalità NIC > Dedicato
- Ridondanza NIC > Nessuna
- L'uso della Vlan, dell'IPv4 o dell'IPv6, così come la gestione degli indirizzi statici e DHCP, dipende dall'utente
- Premere F10 per salvare le impostazioni come mostrato nell'immagine.

```
Cisco IMC Configuration Utility Version 2.0 Cisco Systems, Inc.
NIC Properties
NIC mode
                                       NIC redundancy
Dedicated:
                  [X][X]
                                       None:
Shared LOM:
                  \begin{bmatrix} 1 \end{bmatrix}Active-standby:
                                                                \begin{bmatrix} 1 \end{bmatrix}\begin{bmatrix} \end{bmatrix}\begin{bmatrix} 1 \end{bmatrix}Cisco Card:
                                        Active-active:
Shared LOM Ext:
                 [ ]IP (Basic)
IPV4:
                            IPV6:
                  [X]
                                    \begin{bmatrix} 1 \end{bmatrix}[ ]DHCP enabled
CIMC IP:
                  172.22.251.72
                 255.255.252.0
Prefix/Subnet:
Gateway:
                 172.22.248.1
Pref DNS Server: 0.0.0.0
VLAN (Advanced)
 VLAN enabled:
                  \begin{bmatrix} 1 \end{bmatrix}VLAN ID:
Priority:
<Up/Down>Selection
                    <F10>Save
                                 <Space>Enable/Disable
                                                         <F5>Refresh
                                                                       <ESC>Exit
<F1>Additional settings
Hit the Refresh key in 45 seconds to get the latest network settings.
```
3. Attendere 45 secondi, quindi premere F5 per aggiornare le impostazioni di rete come mostrato nell'immagine.

```
Cisco IMC Configuration Utility Version 2.0 Cisco Systems, Inc.
искокноюю короновою каждаю короновою каждаю короновою короновою каждаю короновою каждаю каждаю короновою каждаю
NIC Properties
 NIC mode
                                                NIC redundancy
 Dedicated:
                      [2]None:
                                                                                [3]Shared LOM:
                      \begin{bmatrix} 1 \end{bmatrix}Active-standby:
                                                                               \begin{bmatrix} 1 \end{bmatrix}\begin{bmatrix} 1 \end{bmatrix}Cisco Card:
                      \begin{bmatrix} 1 \end{bmatrix}Active-active:
 Shared LOM Ext:
                      [ ]IP (Basic)
 IPV4:\begin{bmatrix} 1 \end{bmatrix}[X]
                                  IPV6:
 DHCP enabled
                      \begin{smallmatrix}1\\1\end{smallmatrix}CIMC IP:
                      172.22.251.72
 Prefix/Subnet:
                      255.255.252.0
 Gateway:
                      172.22.248.1
 Pref DNS Server: 0.0.0.0
VLAN (Advanced)
 VLAN enabled:
                      \begin{bmatrix} 1 \end{bmatrix}VLAN ID:
                      \mathbf{1}Priority:
<Up/Down>Selection
                          <F10>Save
                                         <Space>Enable/Disable
                                                                      <F5>Refresh
                                                                                        <ESC>Exit
<F1>Additional settings
 Network settings configured
```
Premere F1 per visualizzare ulteriori impostazioni. Viene ora visualizzata la casella di negoziazione automatica come selezionata.

Di seguito sono riportate alcune istantanee che mostrano la versione precedente dell'utilità di configurazione CIMC collegata al firmware versione 1.5(4g).

La modalità LOM condivisa è quella illustrata nell'immagine.

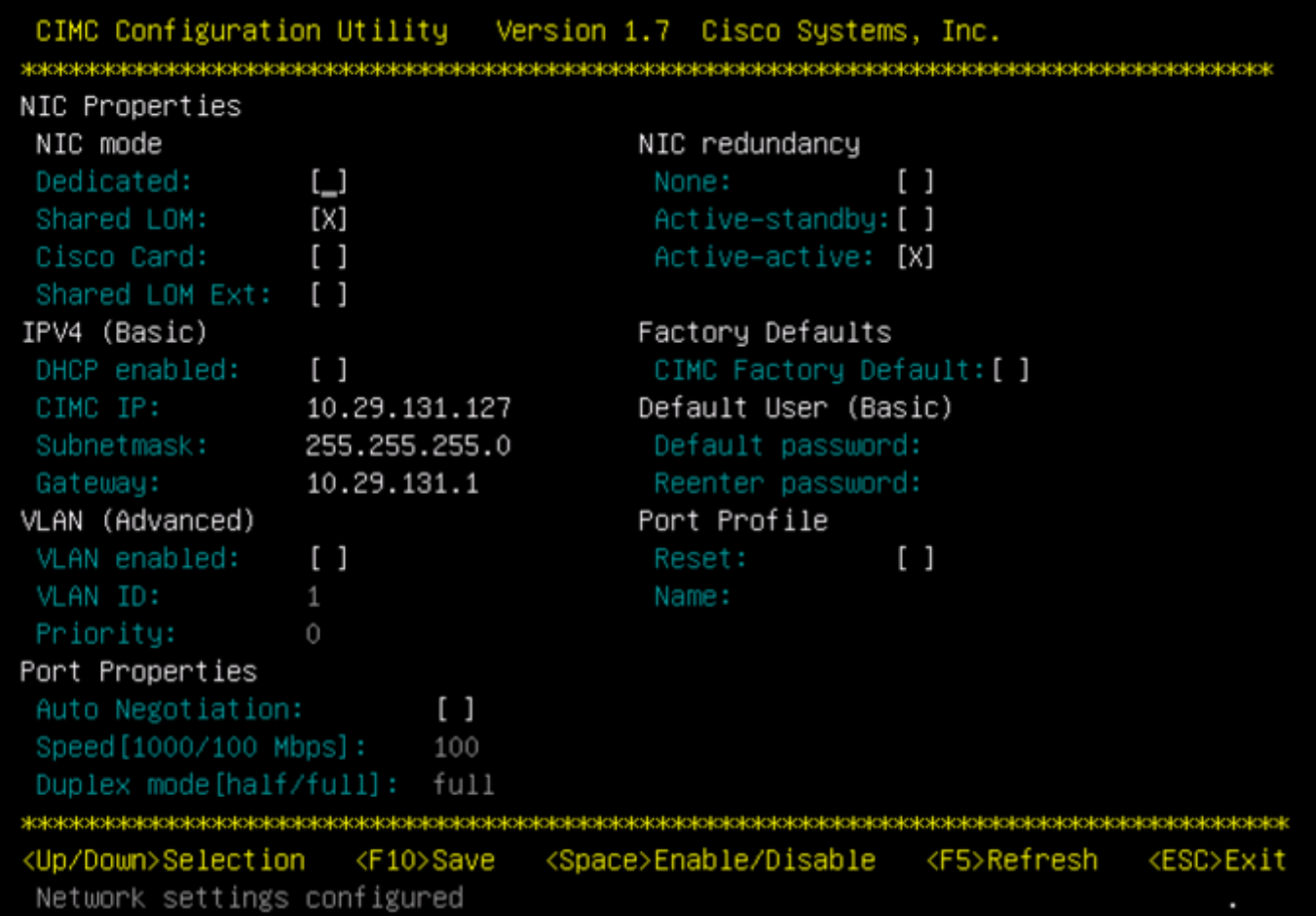

La modalità dedicata è come mostrato nell'immagine.

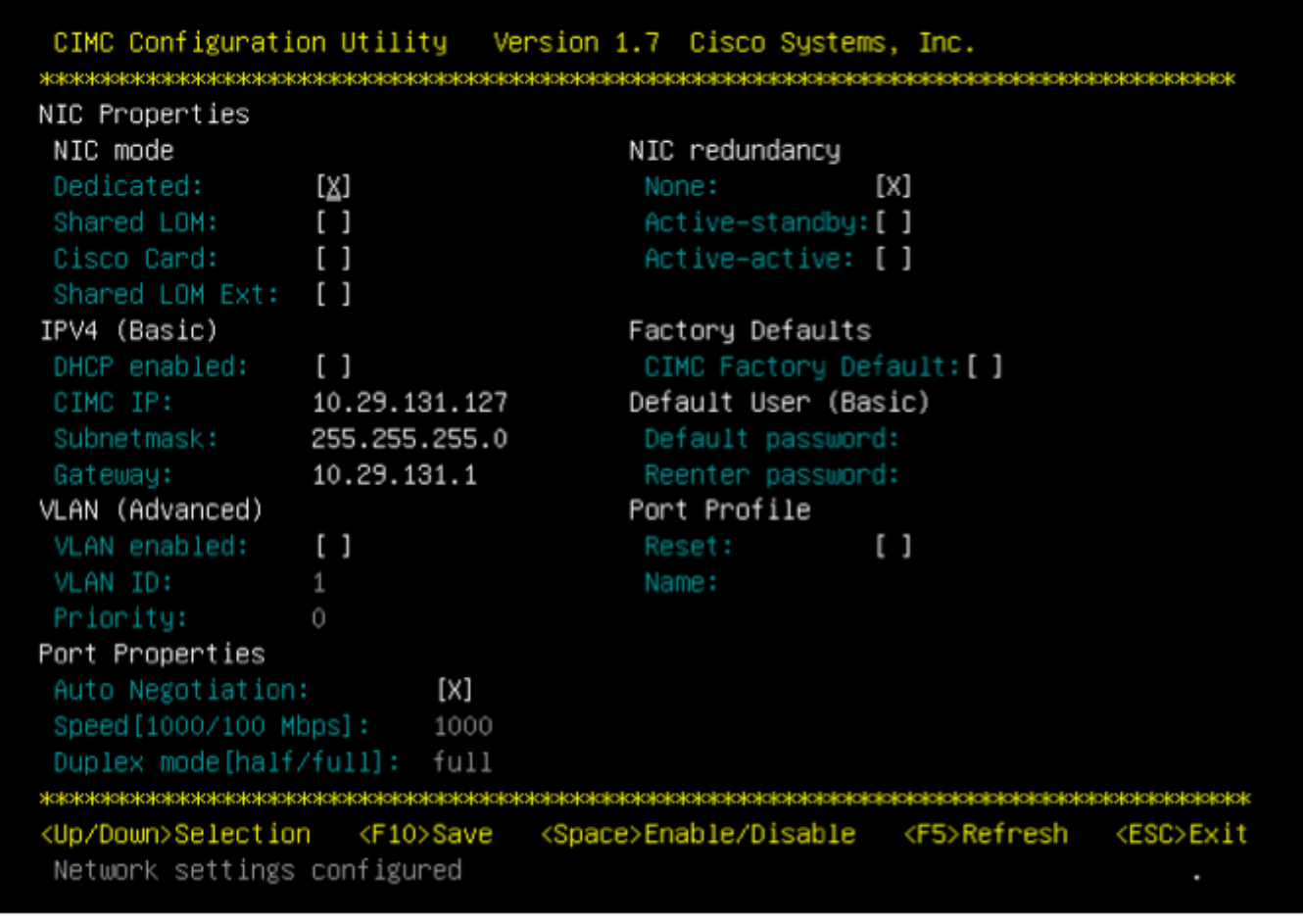

Nota: È possibile notare che la casella di negoziazione automatica è in realtà selezionata.

### **Conclusioni**

L'impostazione di negoziazione automatica è disponibile solo in modalità dedicata. Questa impostazione si attiva finché è impostata una configurazione dedicata valida.